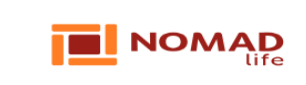

Дата 05.01.2024

Версия 1.0

# **ИНСТРУКЦИЯ**

#### **по онлайн заключению Договора пенсионного аннуитета**

#### **НАЗНАЧЕНИЕ**

В настоящей инструкции описан пошаговый алгоритм онлайн заключения Договора по пенсионному аннуитету (далее - ДПА) на сайте компании по страхованию жизни Nomad Life.

### **ПОШАГОВЫЙ АЛГОРИТМ**

**1.** На главной странице сайта Nomad Life (ссылка на сайт: [https://nomadlife.kz\)](https://nomadlife.kz/) необходимо пройти в раздел "Кабинет Клиента", далее произвести авторизацию/регистрацию для входа в Личный кабинет.

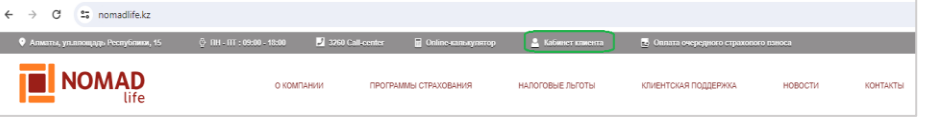

**2.** Войдите в Личный кабинет (если уже есть регистрация) или пройдите регистрацию (если кабинета ранее не было).

**Для входа в Личный кабинет (авторизация):**

в поле для ИИН/Логин введите свой ИИН и нажмите на «*Далее*».

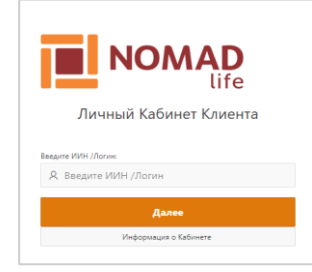

 в открывшемся окне введите Пароль и нажмите на «*Вход*». Далее на экране отразится Ваш Личный кабинет.

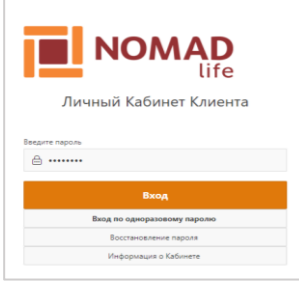

*\*Примечание: в случае, если забыли Пароль, то можете воспользоваться одним из вариантов восстановления, как: Вход по одноразовому паролю/ Восстановление пароля по смс или email.* 

#### **Для регистрации (для новых Пользователей/Клиентов):**

в поле для ИИН/Логин введите свой ИИН и нажмите на «*Далее*».

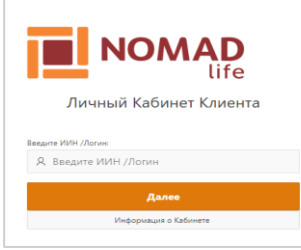

в открывавшемся окне необходимо заполнить обязательные поля.

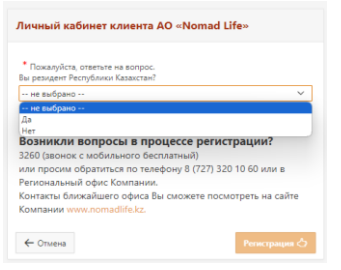

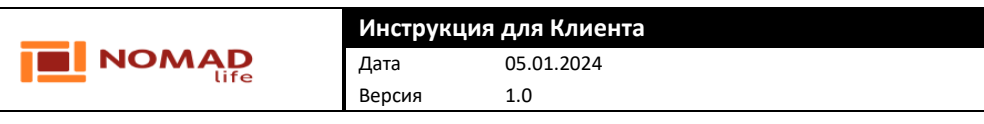

 далее развернутся дополнительные поля для ввода данных. Заполните обязательные поля и нажмите на «*Регистрация*».

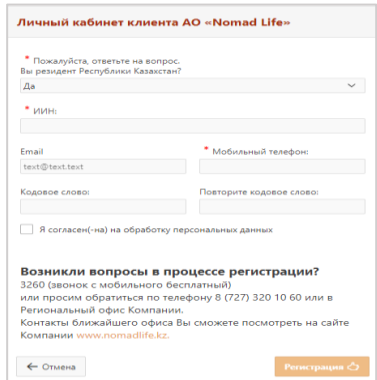

 после на Ваш мобильный номер телефона будет направлен СМС с кодом для подтверждения от 1414.

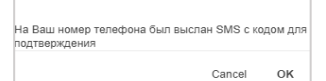

 для успешного завершения авторизации в Личном кабинете необходимо ответить на СМС согласием (как на примере ниже), тем самым Вы предоставляете свое согласие на получение доступа к персональным данным.

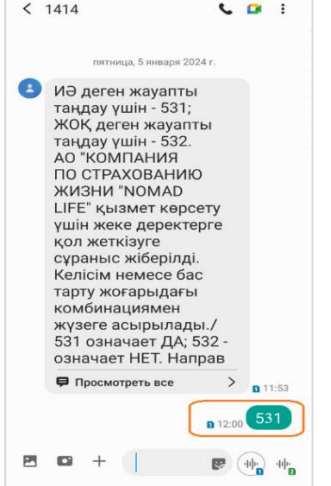

 далее на экране отразится сообщение о факте успешной регистрации. После на Ваш мобильный номер будет выслан СМС от «Nomad Life» с паролем. Дополнительно на Ваш email (если был указан) будет выслано письмо о факте успешной регистрации.

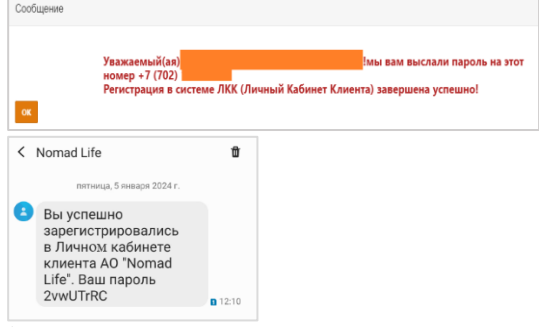

- *\*Примечание: полученный Пароль можно заменить в Личном кабинете во вкладке «Личные данные», далее «Сменить пароль».*
- на экране отразится исходное окно для входа в Личный кабинет с полем для ввода ИИН/Логина.
- введите свой ИИН и нажмите на «*Далее*».
- в открывшемся окне введите Пароль и нажмите на «*Вход*». Далее на экране отразится ваш Личный кабинет.
- **3.** После успешной регистрации или авторизации, откроется главная страница Личного кабинета. Для заключения ДПА необходимо нажать на вкладку «*Заявление ПА*».

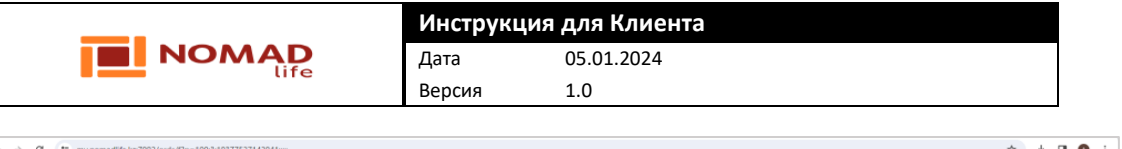

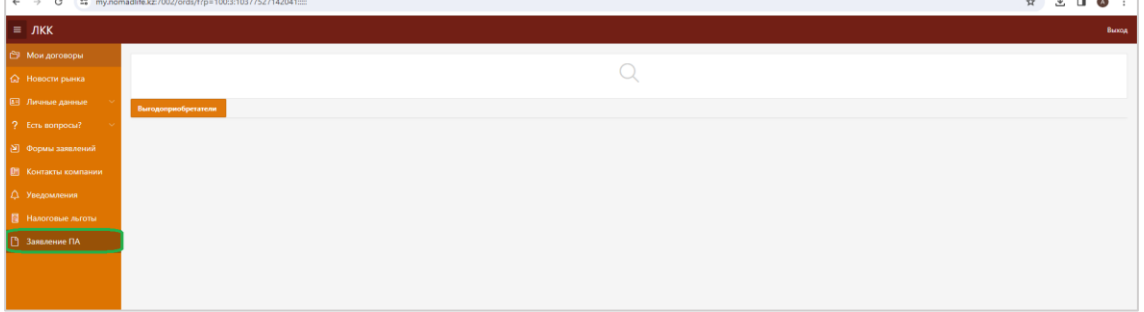

**4.** Далее откроется окно «*Заявление ПА*». Процедура по заключению онлайн ДПА состоит из 3 основных шагов и требует наличия действующей ЭЦП подписи. В открывшемся окне пошагово заполните все обязательные поля, и нажимайте на «*Далее*».

**1-шаг: данные о Страхователе(-ях)** HMP FIA  $\bullet$ Has **2-шаг: Условия ПА** Условия ПА  $\bullet$ <br>Foronya FIA ō ons El F

# **3-шаг: данные о Выгодоприобретателе(-ях)**

по мере необходимости можете через кнопку «*Добавить*» расширять список Выгодоприобретателей.

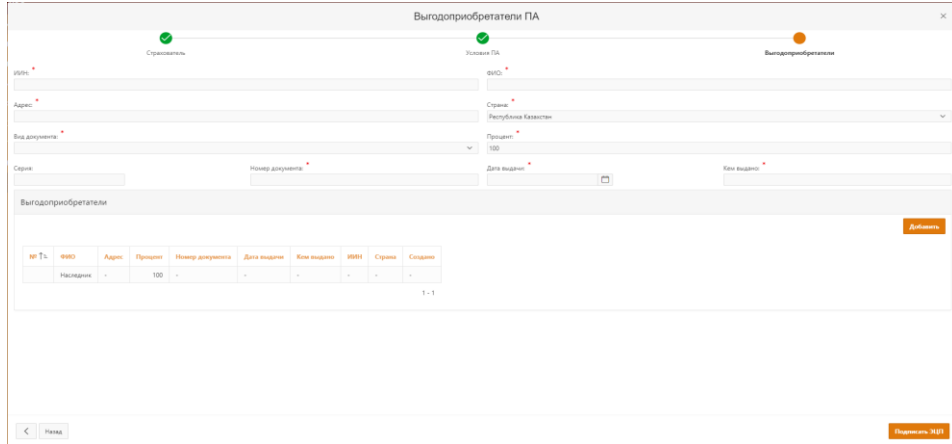

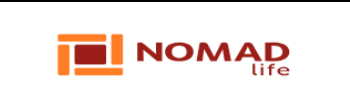

- **5.** После корректного и полного заполнения всех данных нажмите на «*Подписать ЭЦП*».
- **6.** В открывшемся окне необходимо нажать на «*Пописать с помощью ЭЦП*».

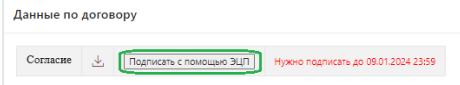

#### **7.** После откроется окно для выбора ключей ЭЦП.

*\*Примечание: в поле «Хранилище ключей» укажите тип хранилища, где размещен Ваш ключ ЭЦП.* 

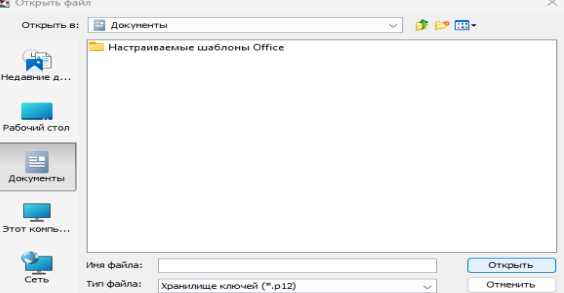

**8.** Выберите закрытый ключ для подписания Согласия.

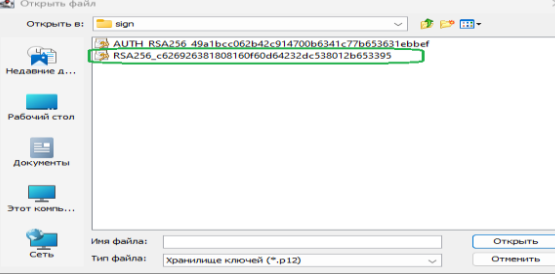

**9.** Введите пароль на хранилище и нажмите на «*Открыть*», далее на «*Подписать*».

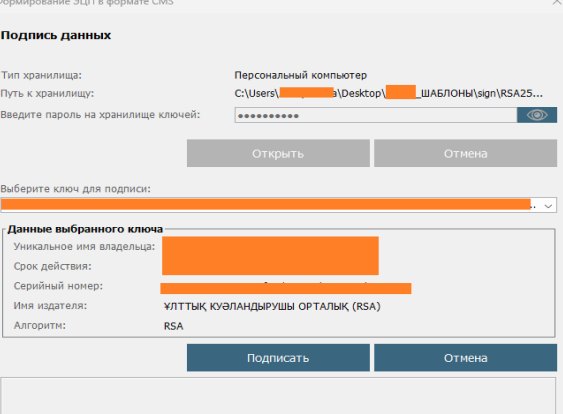

**10.** После подписания «Согласия» через ЭЦП, в строке «Согласие» отразится статус «Успешно подписано». Далее в строке «Договор» нажмите на «Подписать с помощью ЭЦП» и повторите аналогичные действия, описанные выше в пунктах 7-9.

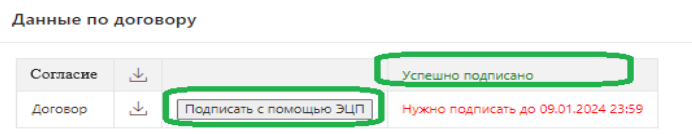

**11.** После подписания «Договора» через ЭЦП на экране отразится уведомление о факте успешного заключения Договора с возможностью скачивание документов.

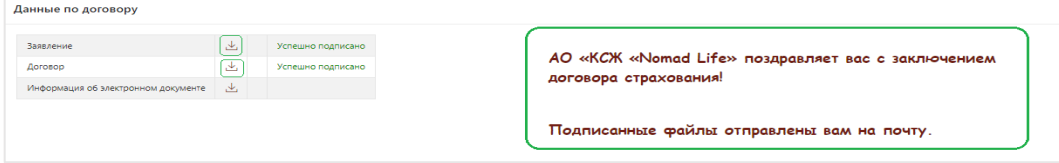

**12.** Далее в Личный кабинет будут направляться уведомления о дальнейших статусах ДПА и переводе пенсионных накоплений/ выкупной суммы.